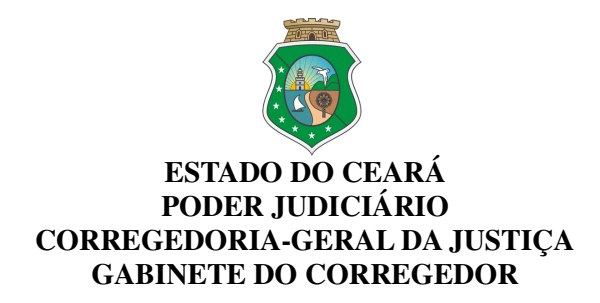

#### **Ofício Circular nº 403/2022/CGJCE** Fortaleza, 28 de novembro de 2022.

**Aos(As) Senhores(as) Magistrados(as)** 

**Processo:** 8502279-68.2022.8.06.0026 **Assunto:** Divulgação do Projeto "Descomplicando o PJeCOR"

Senhores(as) Juízes(as),

 Em continuidade ao **Projeto Descomplicando o PJeCOR**, que consiste na publicização periódica de manuais/tutoriais, explanando de forma simples e objetiva as funcionalidades da referida plataforma, conforme esclarecido no Ofício Circular nº 331/2022/CGJCE, datado de 30/09/2022, cumprimentando-os cordialmente, venho informar que se encontra disponível no Portal da CGJCE, novo tutorial intitulado **"Cadastro de servidores por Magistrados".**

O material acima referido foi disponibilizado em vídeo e PDF e, poderá ser consultado através do link: https://corregedoria.tjce.jus.br/pjecor/

Atenciosamente,

PAULO AIRTON ALBUQUERQUE FILHO:11732407304<sup>Dados:</sup> 2022.11.29 09:53:05

Assinado de forma digital por PAULO AIRTON ALBUQUERQUE FILHO:11732407304 -03'00'

**DESEMBARGADOR PAULO AIRTON ALBUQUERQUE FILHO** CORREGEDOR-GERAL DA JUSTIÇA

**Guia rápido para cadastro de servidores por Magistrados**

# Descomplicando PIECOR **CNJ CONSUMO**

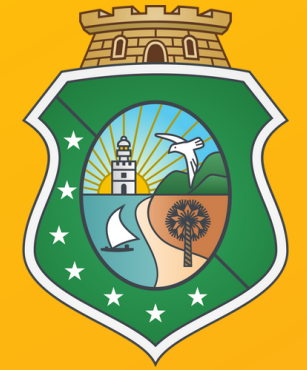

**ESTADO DO CEARÁ PODER JUDICIÁRIO CORREGEDORIA-GERAL DE JUSTIÇA**

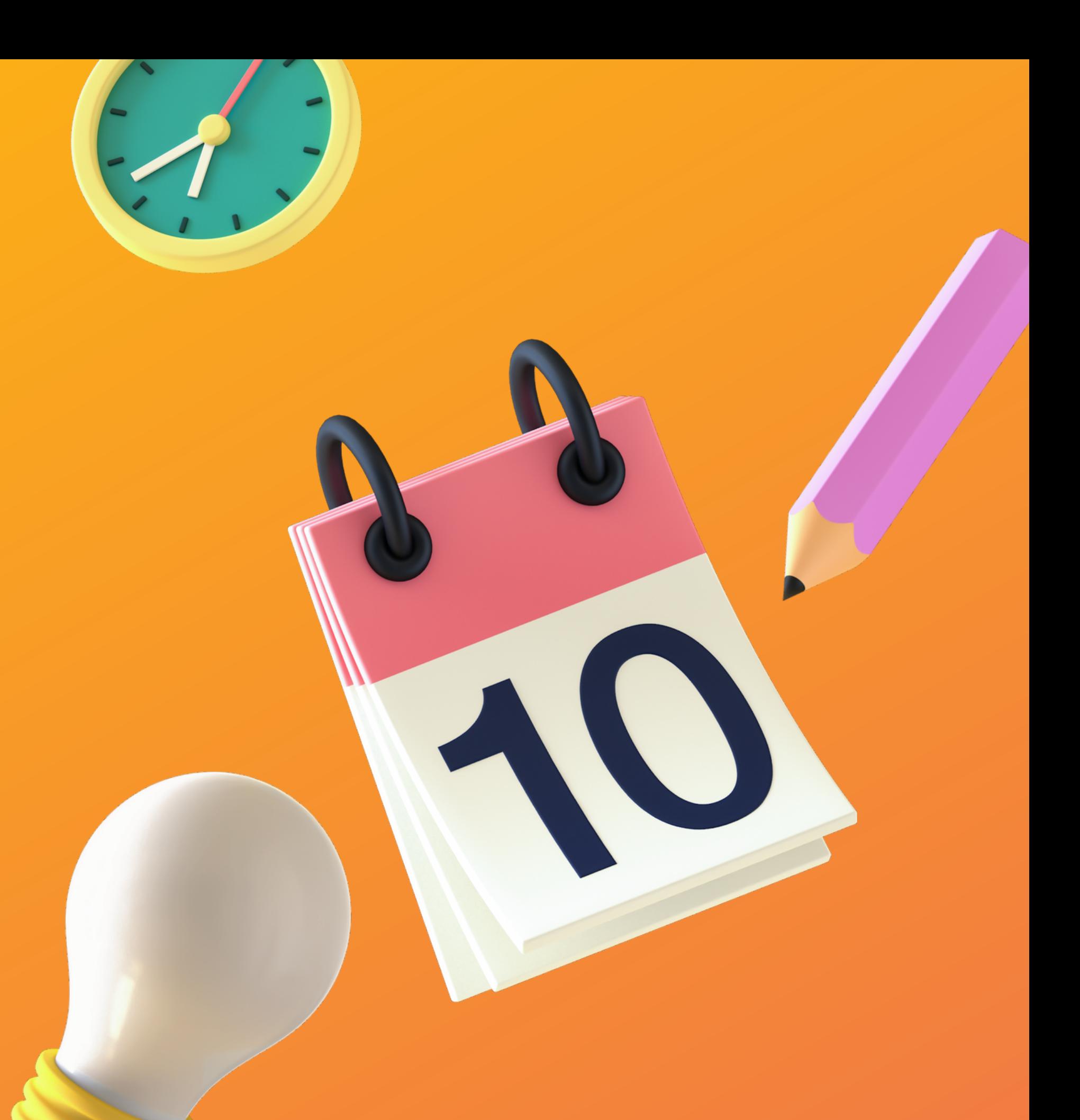

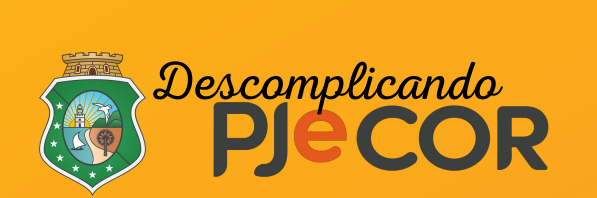

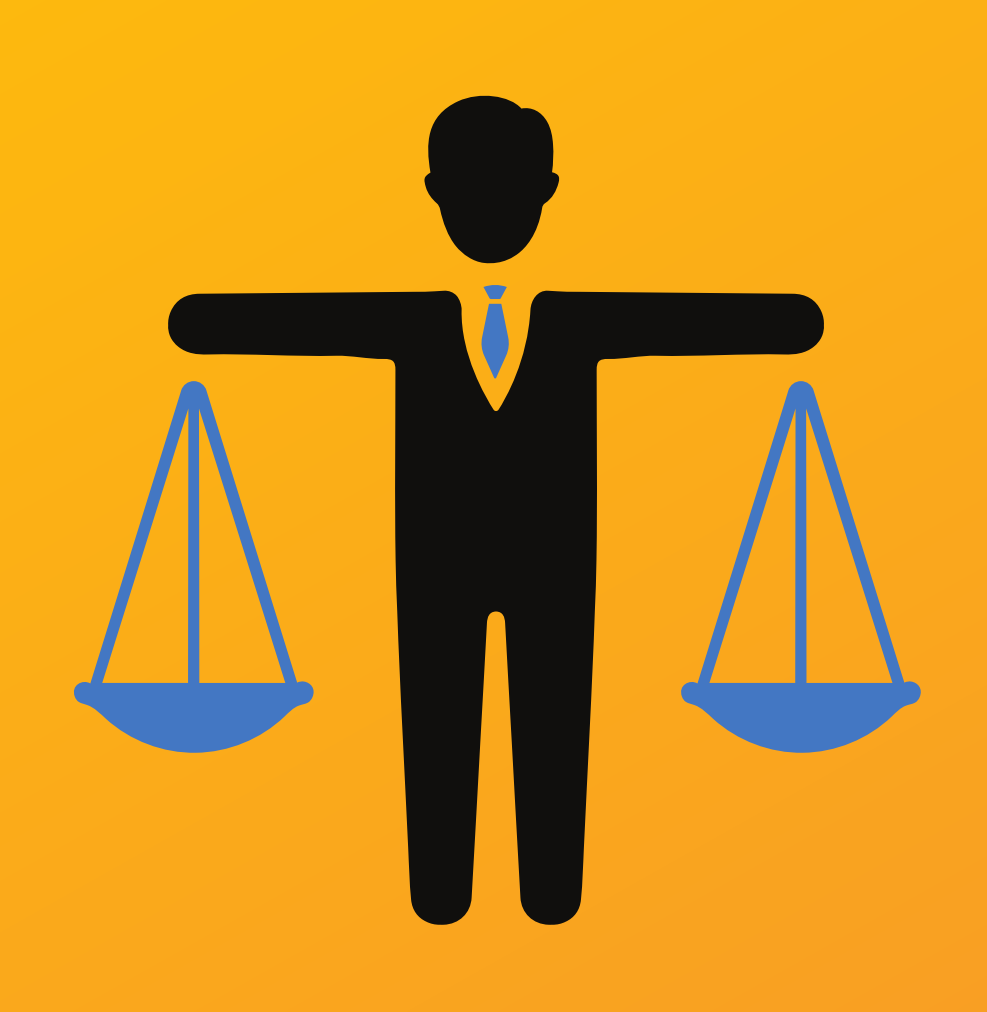

# **Cadastro de Servidores pelo Magistrado**

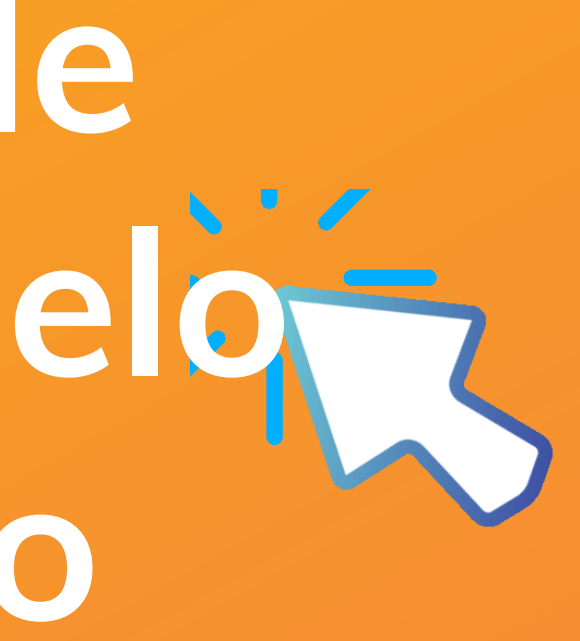

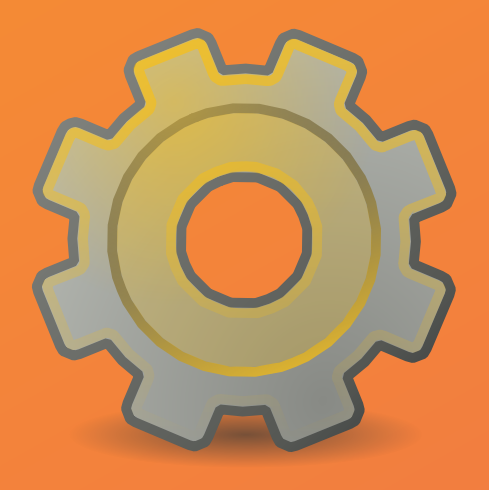

# **Realizando o Cadastro de um novo Procurador da Unidade**

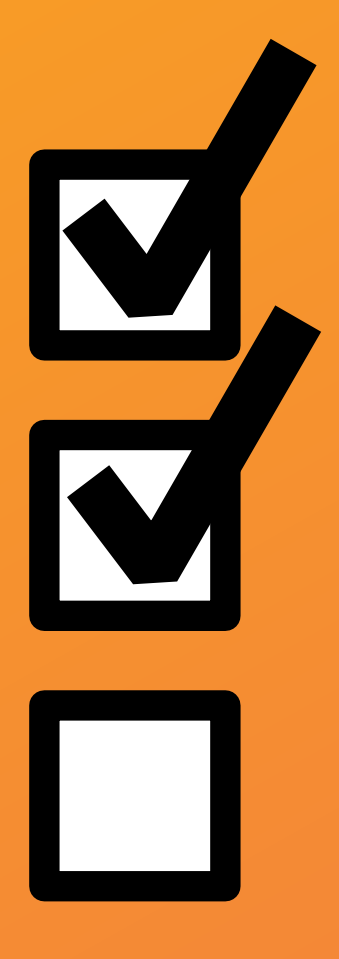

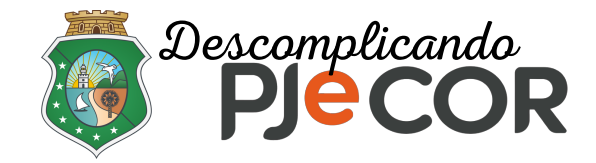

#### **Passo 1 - Com o perfil de PROCURADOR/GESTOR acesse o menu e clique no ícone Configuração > Pessoa > Procurador/Defensor**

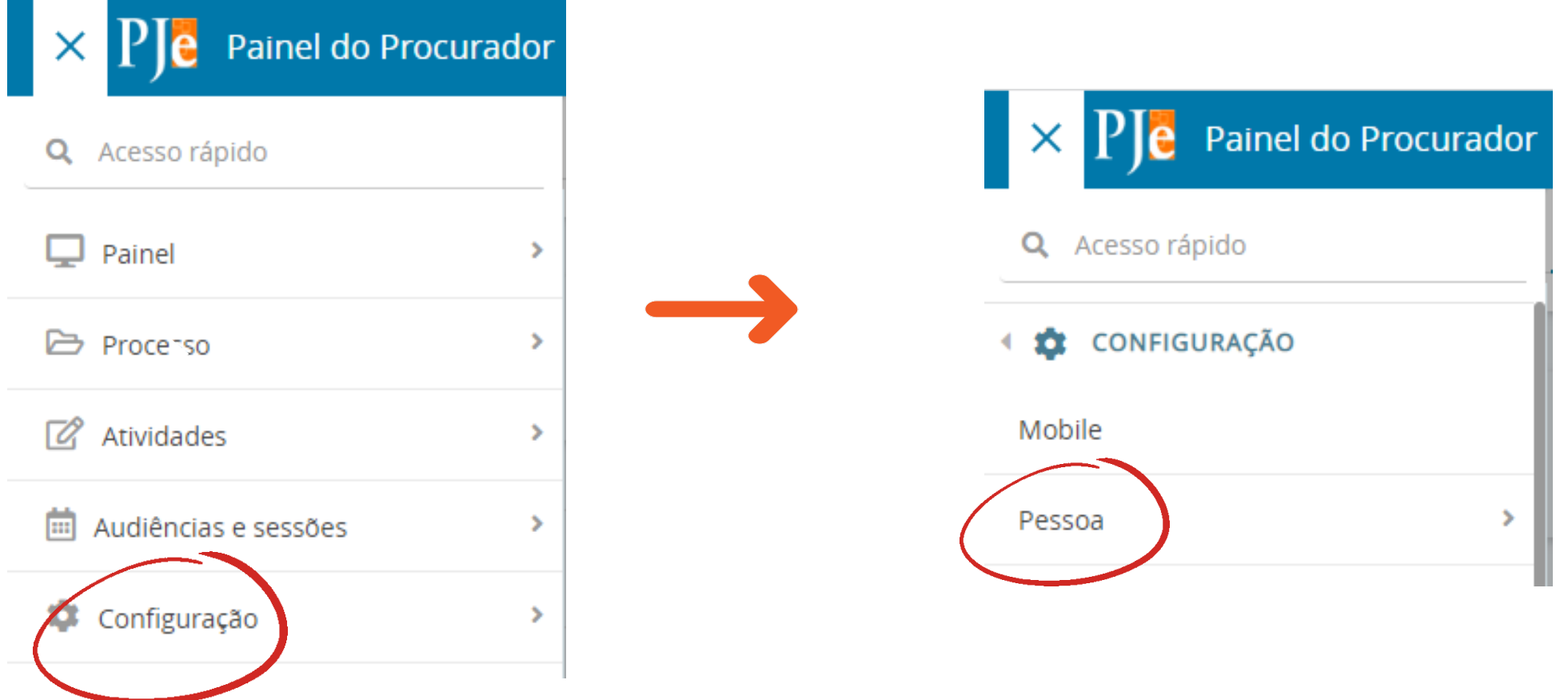

# **Vamos lá!**

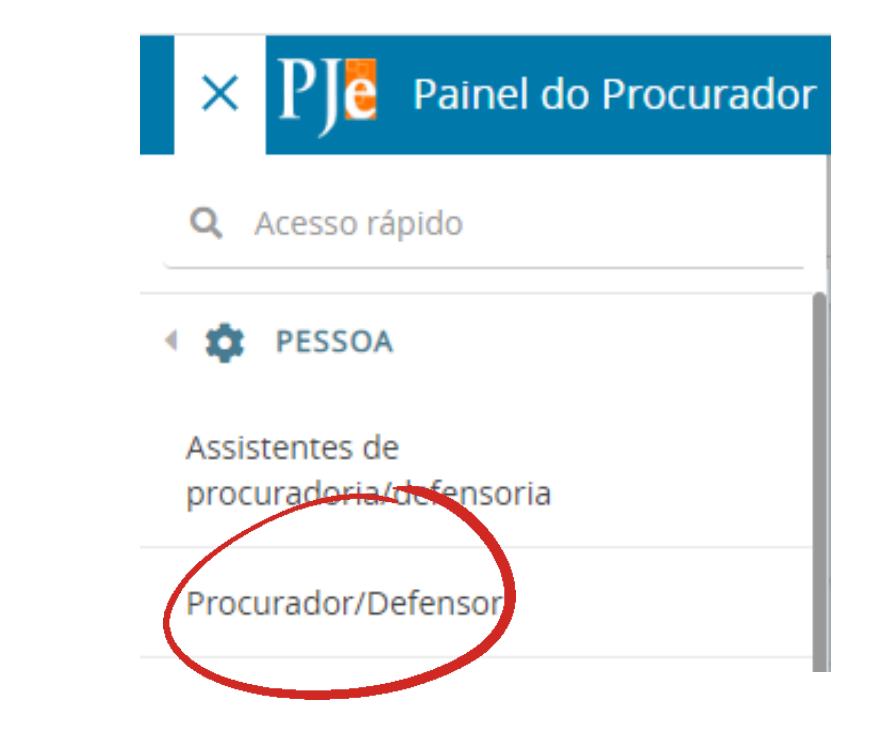

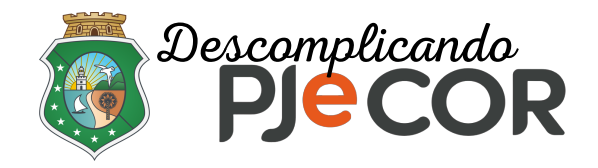

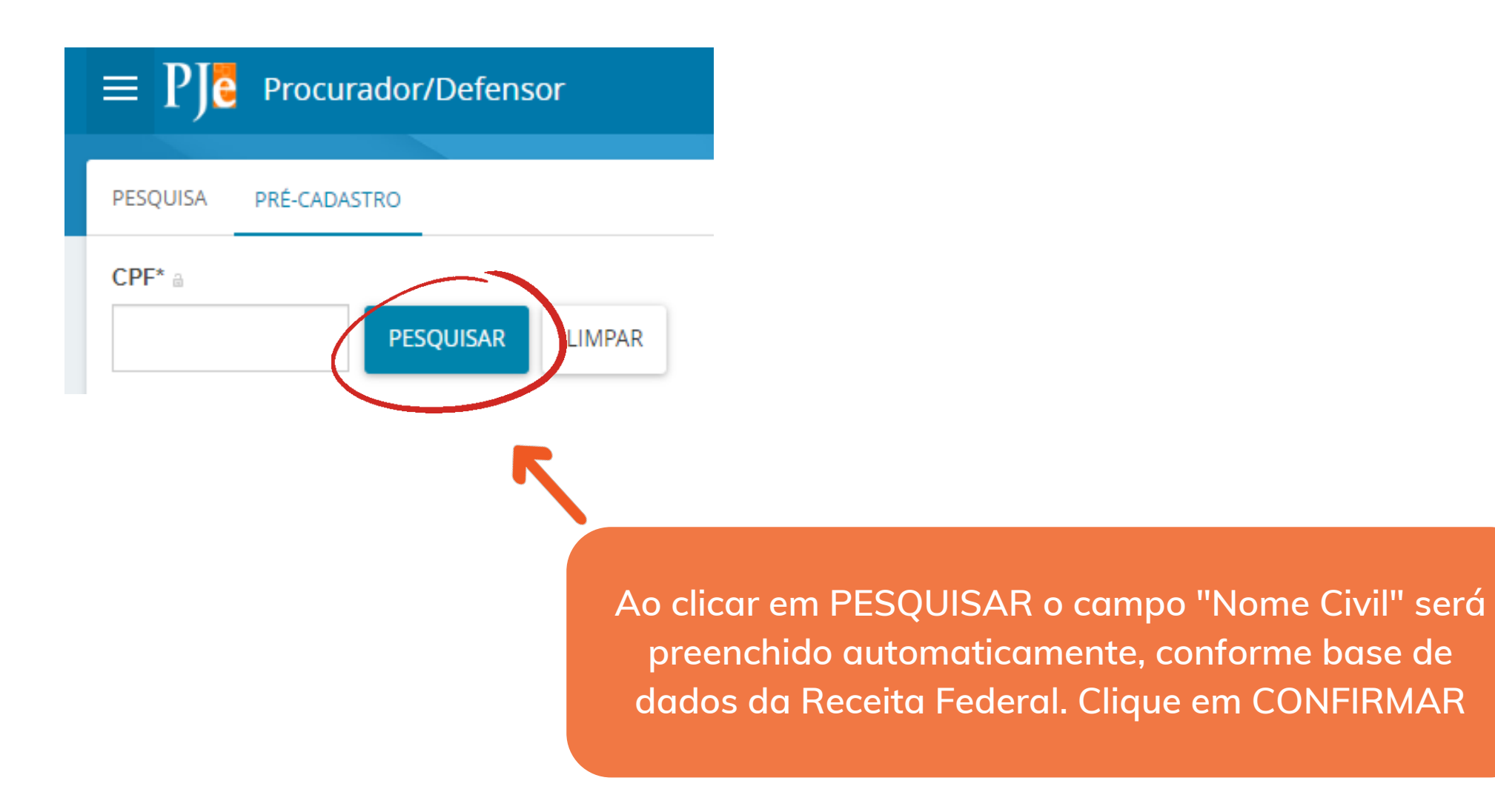

### **Passo 2 - Clique na aba PRÉ-CADASTRO, informe o CPF do Servidor e confirme as informações apresentadas**

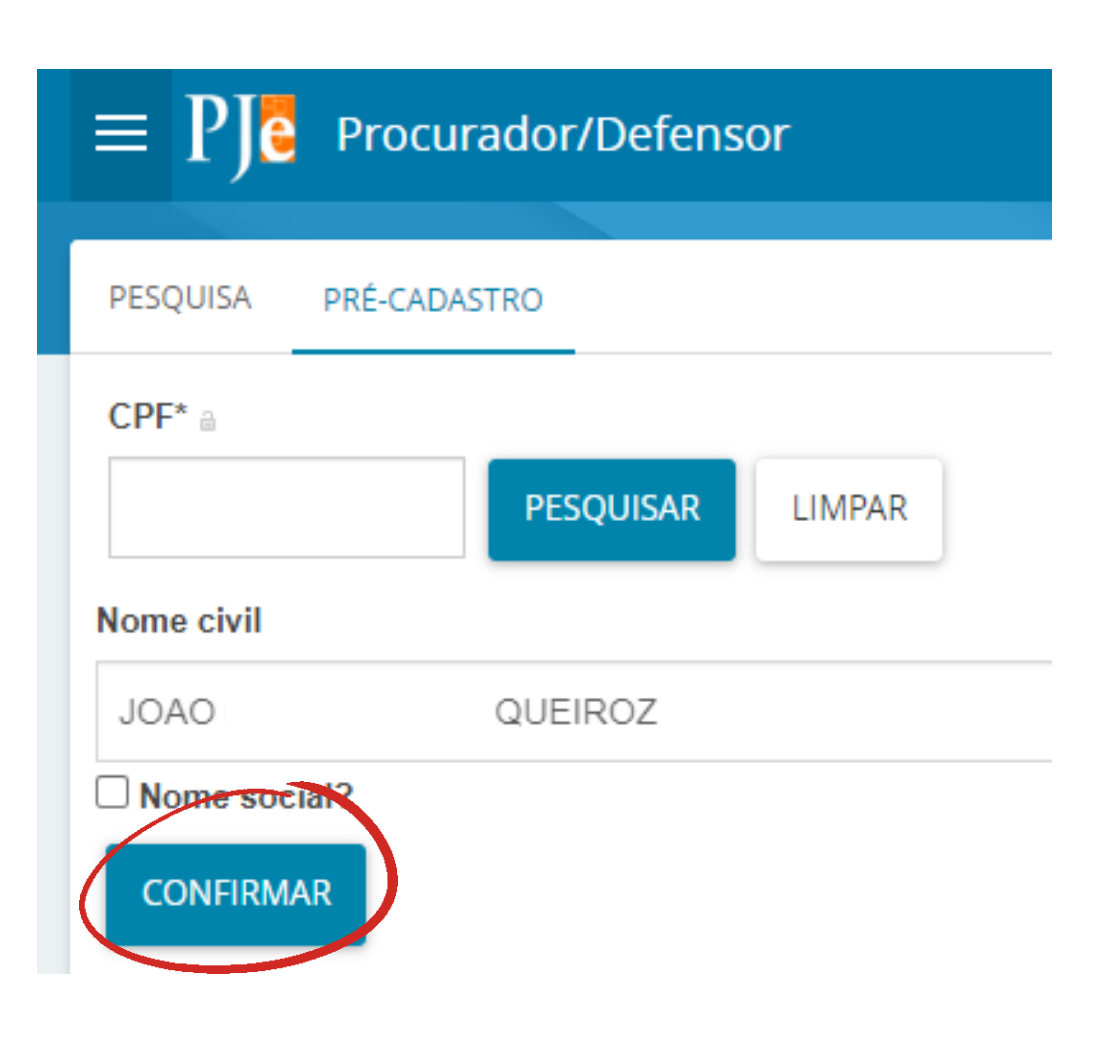

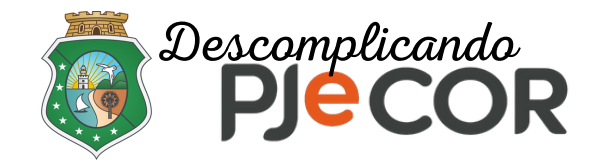

Clique em **SALVAR** para finalizar

### **Passo 3 - Na aba FORMULÁRIO os campos "CPF" , "Nome" , " E-mail " e "Matrícula" deverão ser preenchidos obrigatoriamente!**

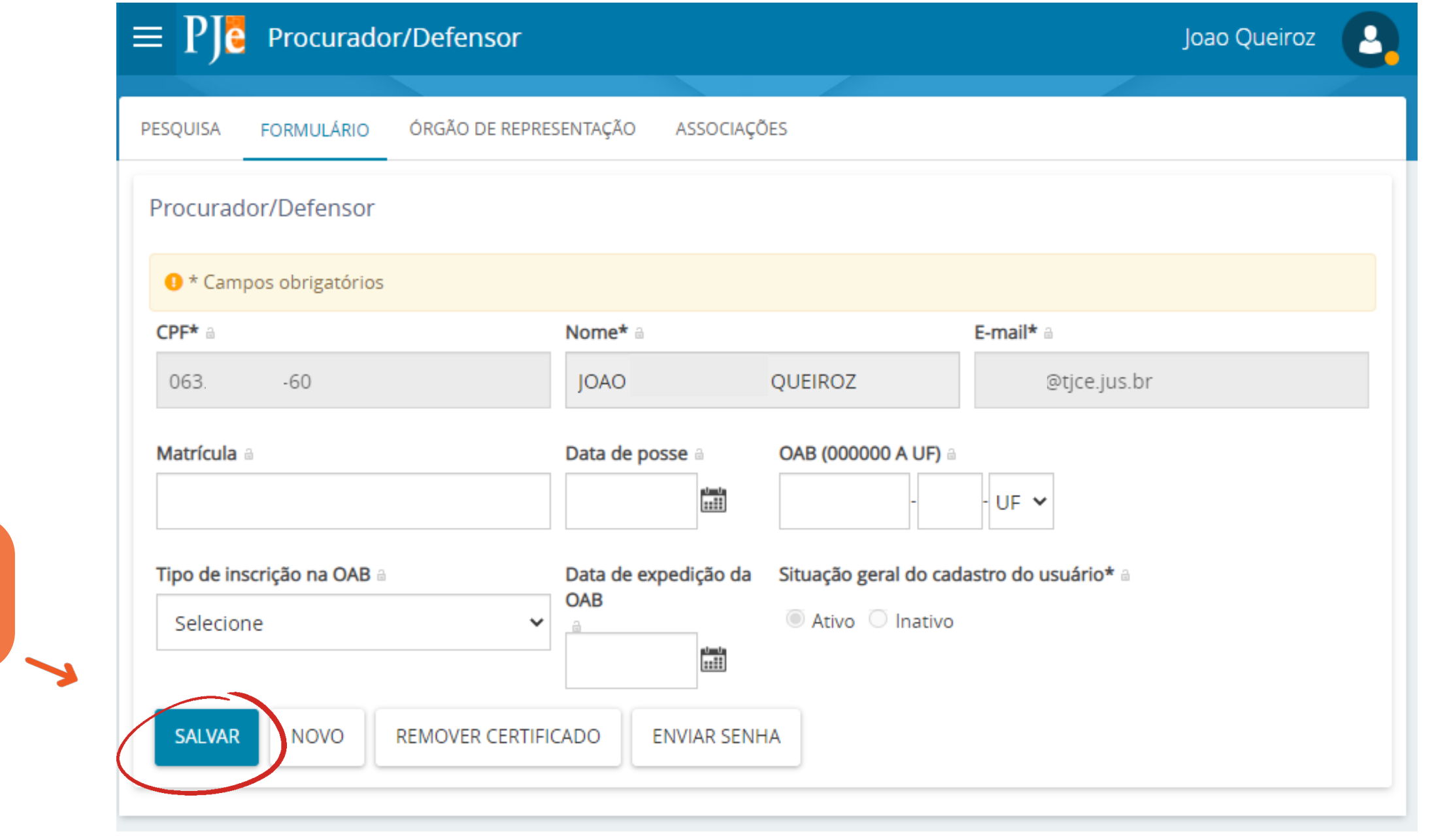

Voltar ao slide de tópicos

Utilizar como padrão o E-mail funcional: matrícula@tjce.jus.br

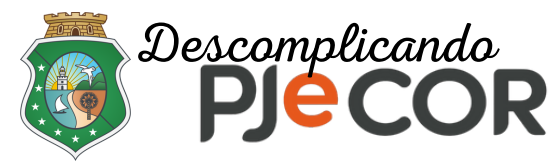

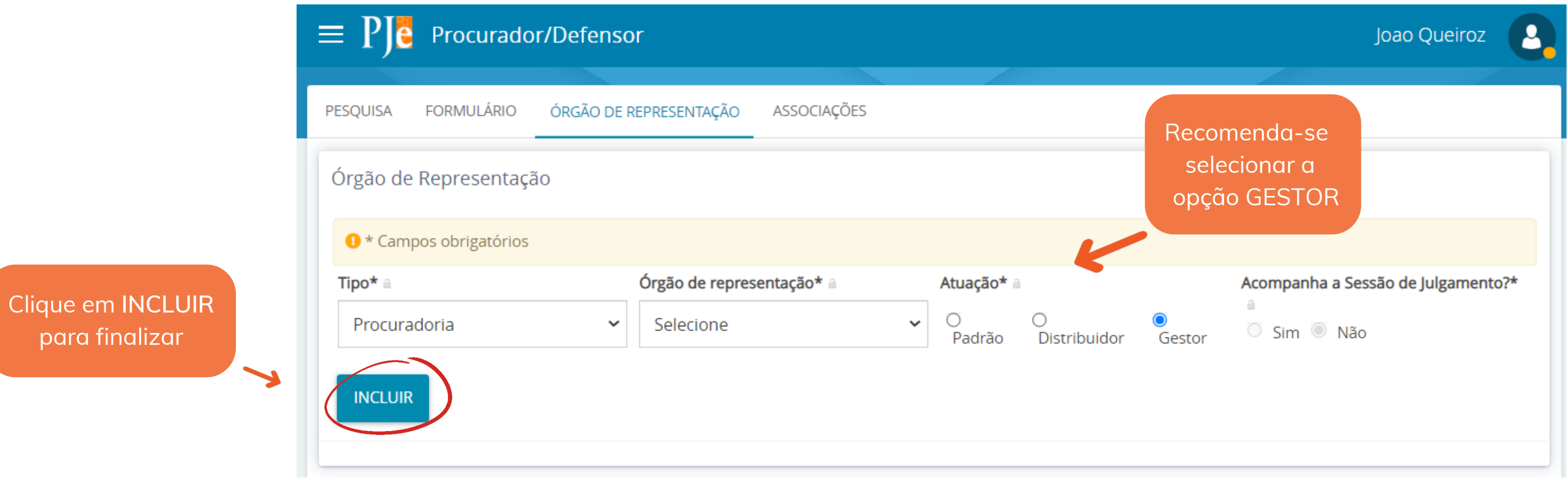

- **1** Em "**Tipo**" selecione **Procuradoria**
- **2** Em "**Órgão de representação**" selecione a **respectiva unidade**
- **3** Em "**Atuação**" selecione um dos três modelos disponíveis (Padrão, Distribuidor ou Gestor)

#### **Passo 4 - Definindo a atuação do servidor (novo Procurador) na aba ÓRGÃO DE REPRESENTAÇÃO**

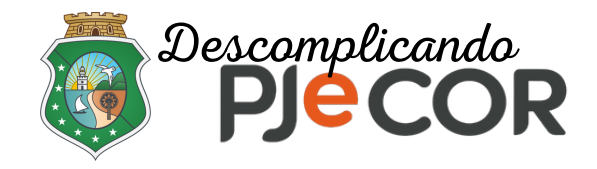

Possui acesso a todos os processos e expedientes direcionados para o seu Orgão de representação, independentemente da jurisdição em que estes processos ou expedientes estiverem;

Possui permissão para alterar informações do cadastro do órgão de representação vinculado ao seu perfil e incluir, alterar dados ou remover outros representantes vinculados à sua Procuradoria (Vara).

Recomenda-se que o servidor a quem o magistrado delegar a condição de procurador ou representante da unidade judiciária, seja cadastrado com essa opção de atuação (procurador gestor), o qual poderá dar ciência, visualizar e responder expedientes, bem como devolver processos e expedientes.

#### **Atuações para o perfil de procurador**

#### **GESTOR**

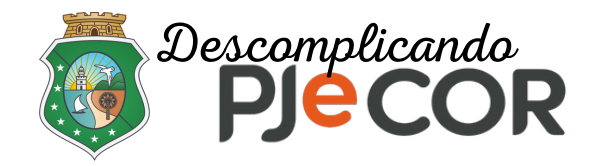

- Possui acesso total a todos os processos e expedientes direcionados para o seu Órgão de Representação (Vara), desde que eles sejam da mesma jurisdição da qual este usuário é distribuidor;
- **Não** terá acesso à alteração do cadastro do seu Órgão de Representação e também não terá acesso à criação, alteração ou exclusão de outros usuários na sua Procuradoria (Vara) e,
- É o responsável pela gestão das caixas nas jurisdições em que é distribuidor, podendo criar caixas de organização de processos e expedientes, criar filtros automáticos, definir períodos de inativação destas caixas, distribuir processos entre as caixas e vincular outros representantes processuais a estas caixas

#### **Atuações para o perfil de procurador**

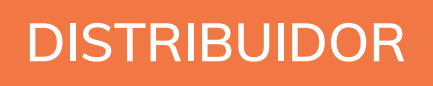

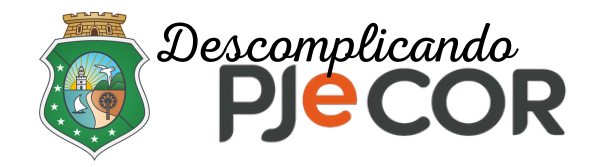

- O representante processual que não for configurado como gestor e nem como distribuidor é chamado de representante processual padrão, podendo atuar apenas nos processos ou expedientes distribuídos para a sua caixa de organização;
- Não terá acesso às alterações de cadastrado e também não terá acesso às configurações das caixas  $\rightarrow$ de organização e,

#### **Atuações para o perfil de procurador**

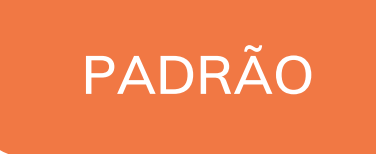

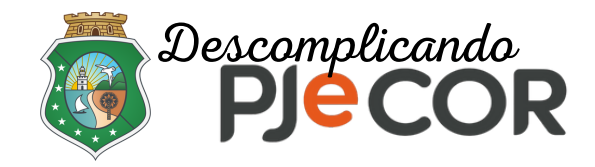

## **Atenção!**

Voltar ao slide de tópicos

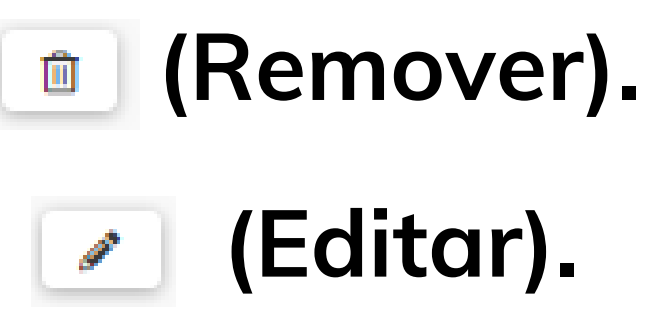

## **Caso deseje excluir alguma ação clique no ícone (Remover). Caso deseje realizar alguma alteração, clique em (Editar).**

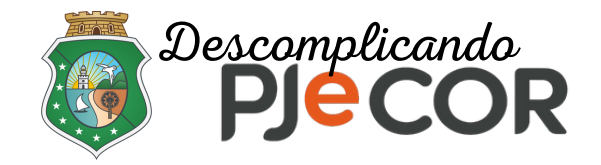

## **Atenção!**

Voltar ao slide de tópicos

**O certificado estará ativado quando o perfil apresentar o sinal verde:**

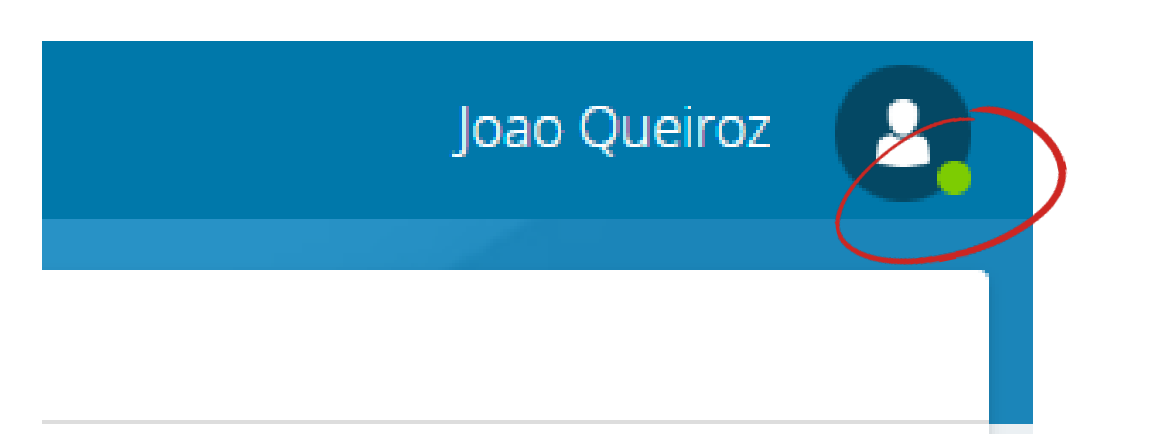

### **Os cadastros realizados deverão ser efetuados com o certificado digital ativado**

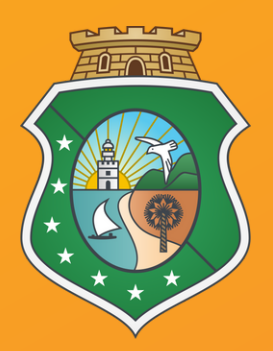

#### **ESTADO DO CEARÁ PODER JUDICIÁRIO CORREGEDORIA-GERAL DE JUSTIÇA**